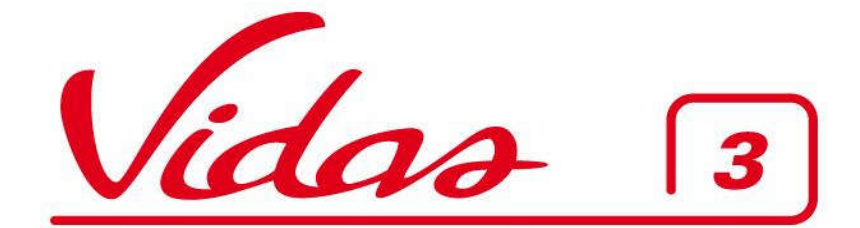

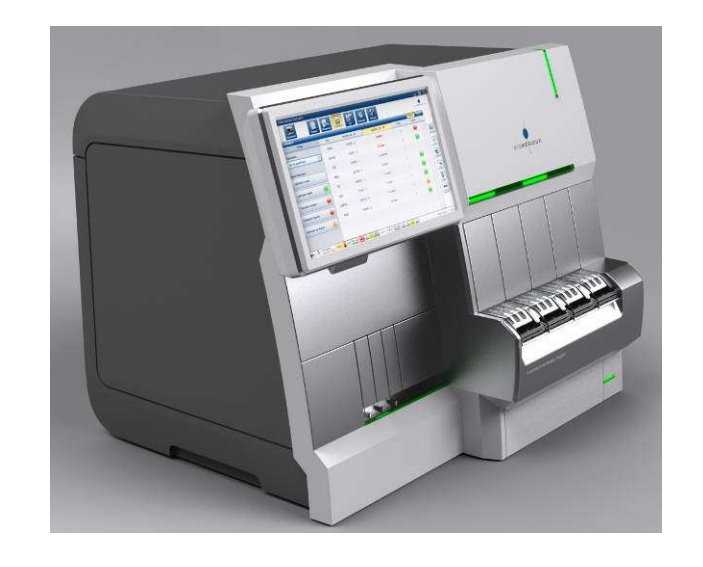

# **HƯỚNG DẪN SỬ DỤNG NHANH**

**Ban hành lần 01 Số: HDSD –VIDAS3/LVT Ngày ban hành:** 18/02/2023

## **CÔNG TY CPCN LAVITEC CÔNG TY PHÂN PHỐI THIẾT BỊ TẠI VIỆT NAM**

**Lô 8 CN 18, KCN Khai Quang, TP. Vĩnh Yên, T. Vĩnh phúc ĐT : (0211) 3712.107 \* Fax: (84.24) 62654477, info@lavitec.vn**

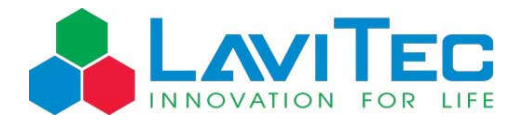

## **MUC LUC**

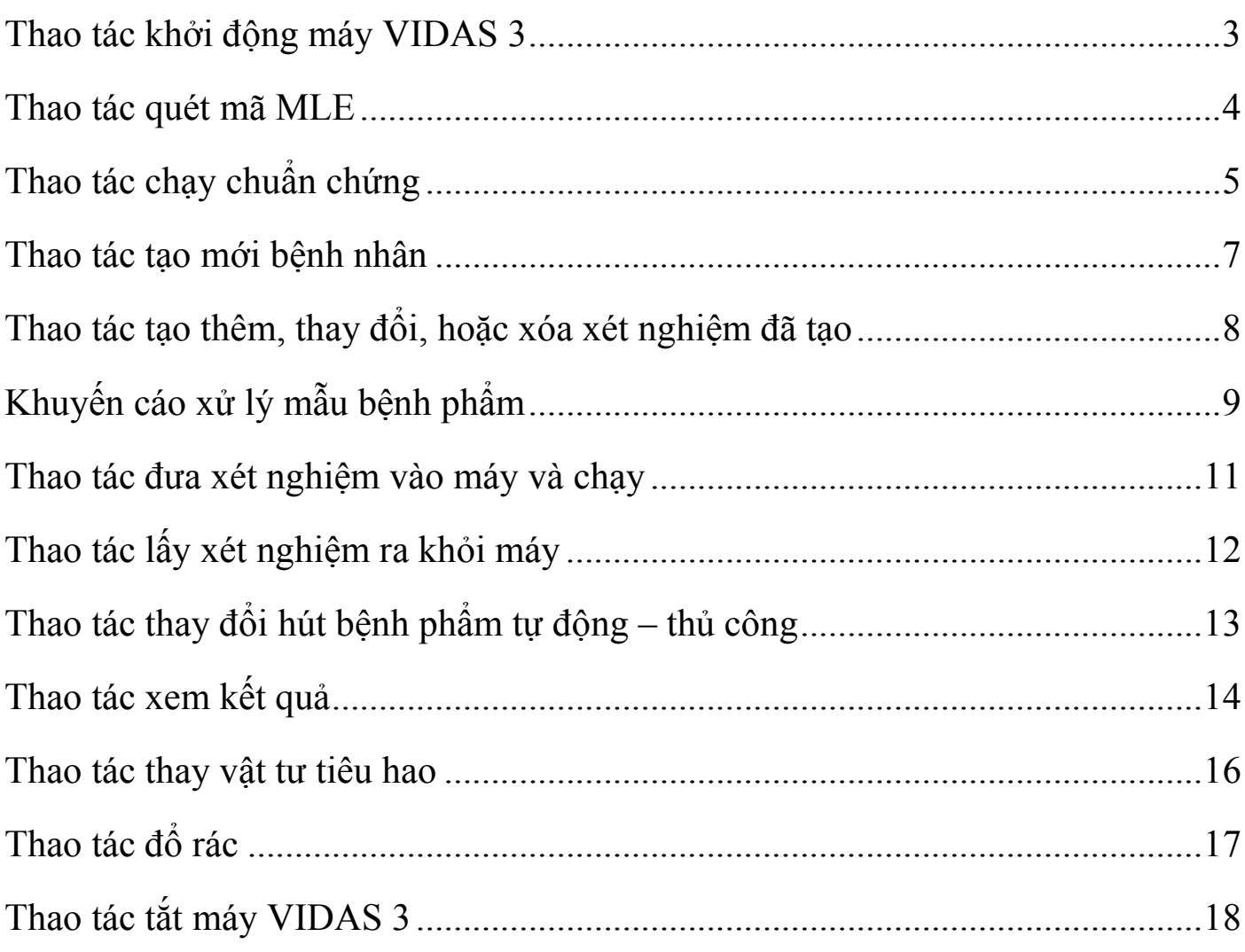

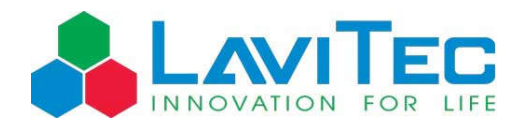

## **Thao tác khởi động máy VIDAS 3**

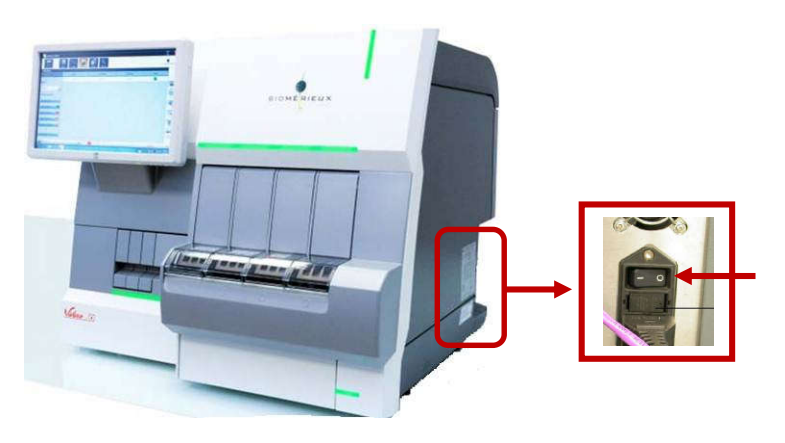

1. Bật công tắc nguồn máy chính

- 2. Bật nguồn máy tính
- 3. Đăng nhập vào window bằng tài khoản
- 4. Đợi 2 phút trước khi mở phần mềm Vidas

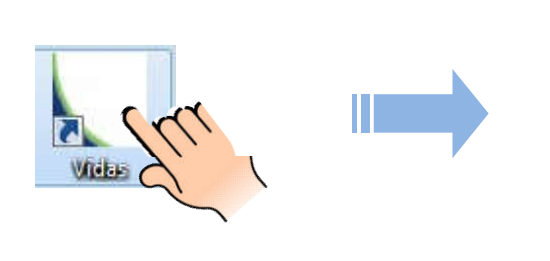

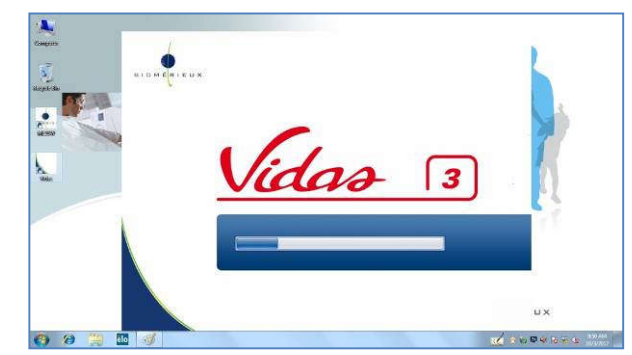

5. Đăng nhập vào phần mềm bằng tài khoản

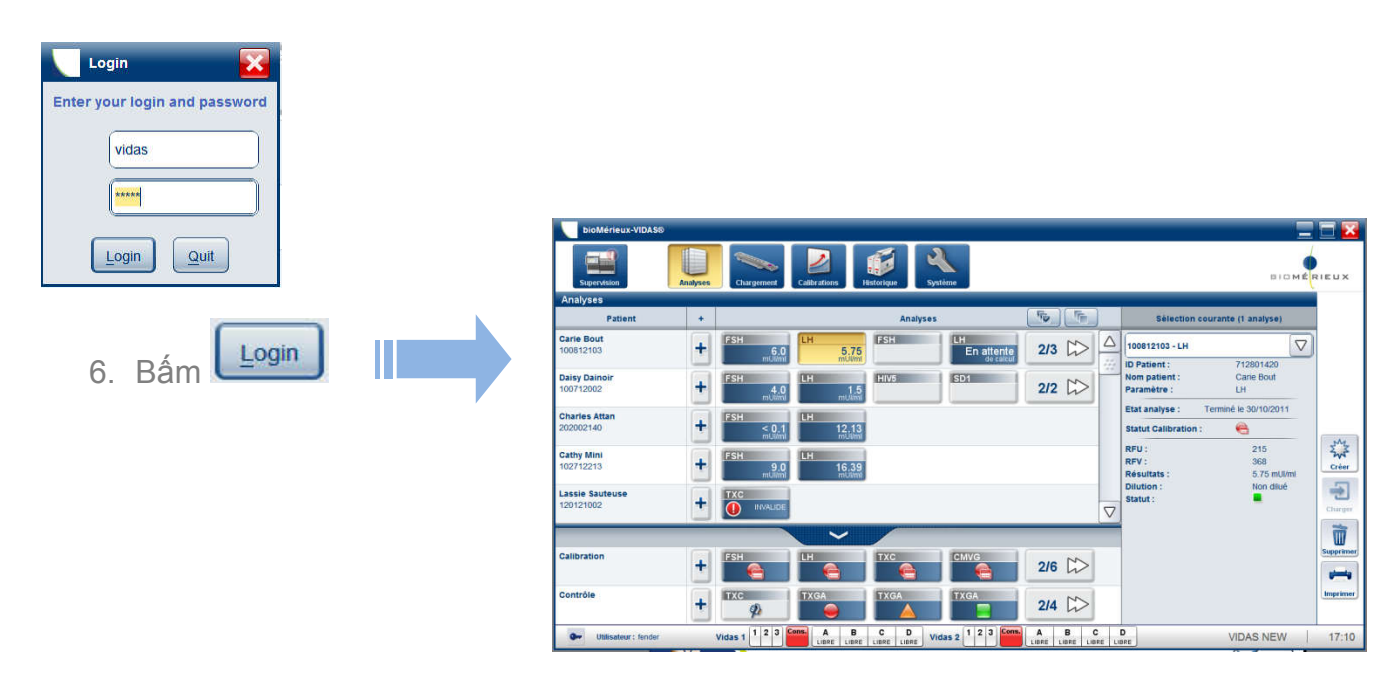

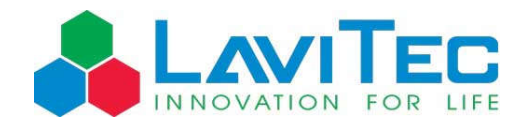

### **Thao tác quét mã MLE**

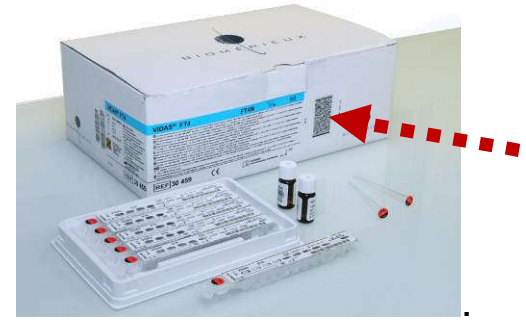

Quét mã MLE: mỗi khi sử dụng lô hóa chất mới (vị trí mã như hình minh họa)

1. Chọn **Calibration** menu

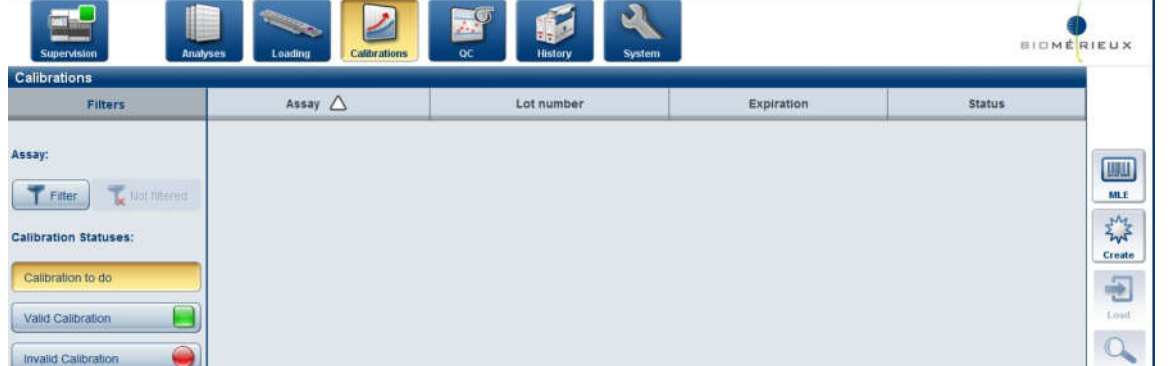

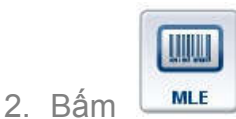

5. Bấm

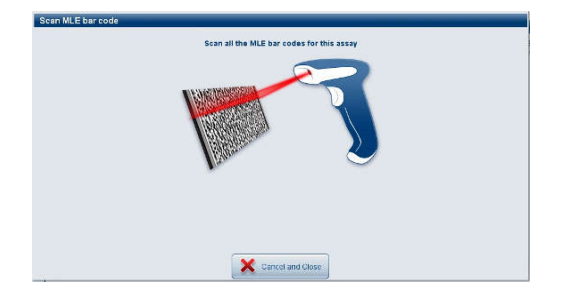

- 3. Quét mã MLE bằng đầu đọc mã vạch
- 4. Kiểm tra khớp thông tin trên vỏ hộp.

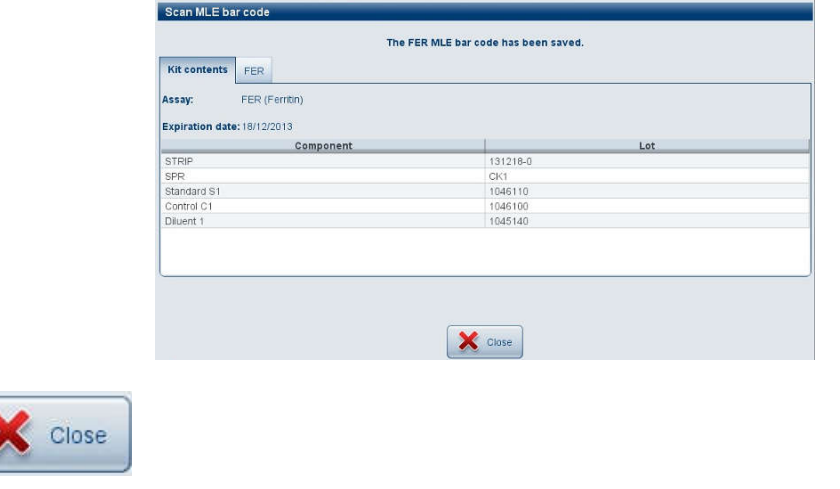

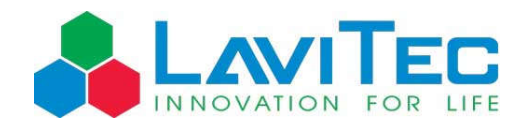

### **Thao tác chạy chuẩn chứng**

Calibrate (chạy chuẩn): mỗi khi sử dụng hóa chất có số LÔ mới **hoặc** mỗi 14 **hoặc** mỗi 28 ngày (phụ thuộc từng loại hóa chất, xem trong tài liệu hướng dẫn sử dụng hóa chất)

Control (chạy chứng): sau mỗi lần chạy chuẩn **hoặc** khi sử dụng hộp hóa chất mới

Đặt lọ hóa chất chuẩn, hóa chất chứng, thanh xét nghiệm và đầu côn ở nhiệt độ phòng

- 1. Chọn **Calibration** menu
- 2. Chọn xét nghiệm hiển thị trạng thái **Status** là "To do" (đây là các xét nghiệm có số LÔ mới, được cập nhật vào phần mềm sau thao tác quét mã MLE)

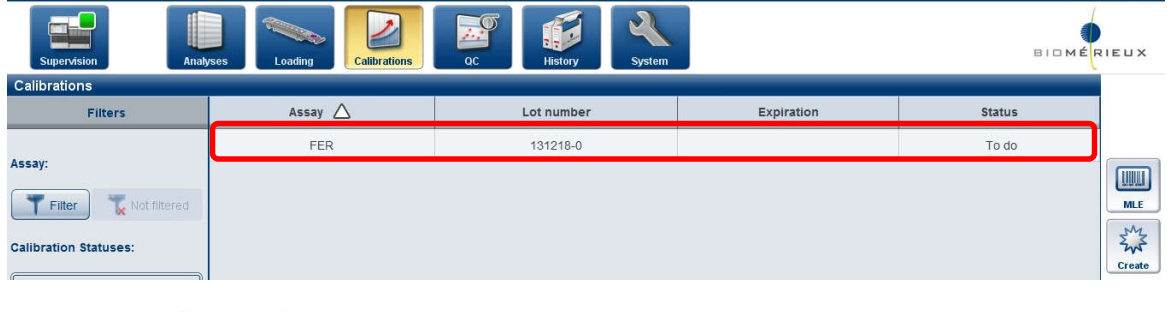

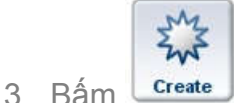

4. Chon "Pipetting mode" (Automatic hoặc Manual)

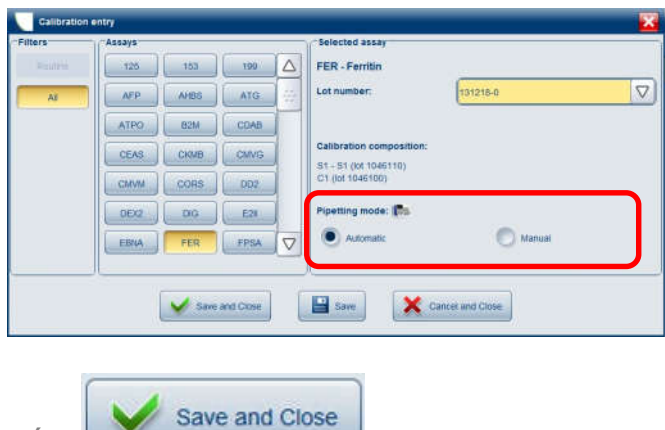

- 5. Bấm
- 6. Màn hình sẽ trở về **Calibration** menu, xét nghiệm vừa chọn đã đổi trạng thái **Status** thành "Created", bấm vào xét nghiệm cần chạy để bôi vàng.

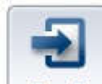

7. Bấm ( màn hình sẽ chuyển sang **loading** menu)

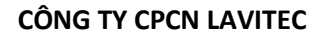

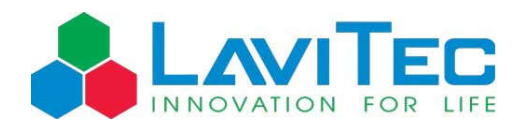

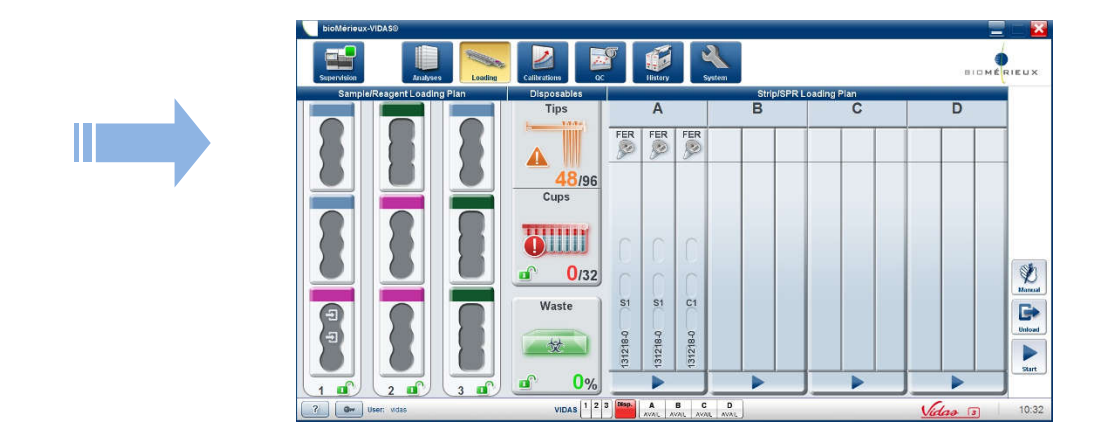

8. Đặt lần lượt hóa chất chuẩn, hóa chất chứng, đầu côn và thanh xét nghiệm vào máy tương ứng với vị trí mà phần mềm VIDAS®3 thể hiện trong **loading menu**.

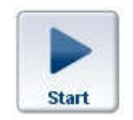

9. Để máy bắt đầu chạy, bấm

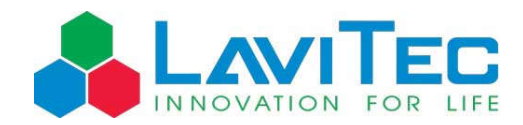

### **Thao tác tạo mới bệnh nhân**

1. Chọn **Analyses** menu

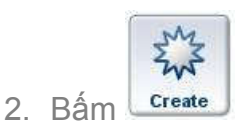

3. Điền các thông tin mã bệnh phẩm, mã bệnh nhân, tên bệnh nhân… chọn các xét nghiệm cần thực hiện trong phần Assays, các xét nghiệm đã chọn sẽ hiện trong bảng Selected Analyses

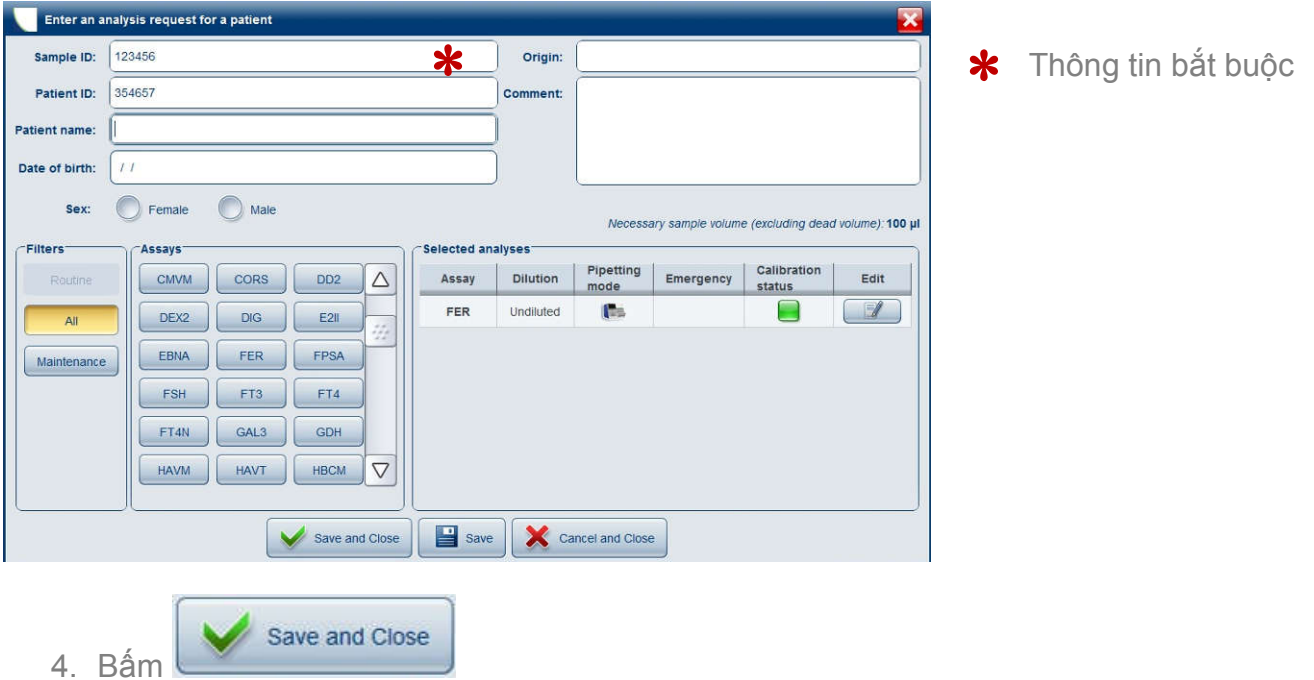

Bệnh nhân vừa tạo sẽ được thêm vào danh sách, các xét nghiệm chỉ định sẽ hiển thị ở phía bên phải:

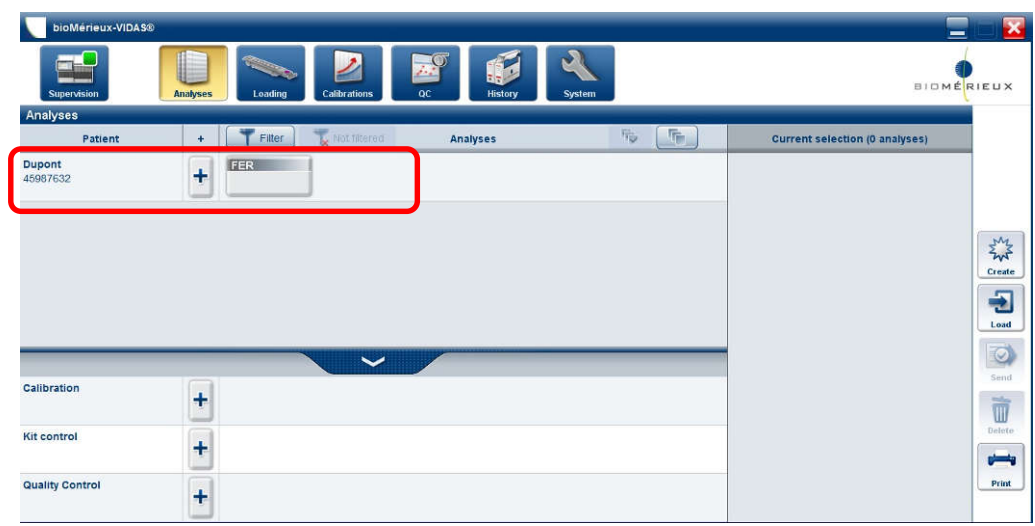

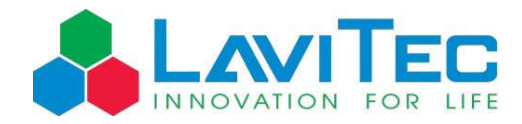

## **Thao tác tạo thêm, thay đổi, hoặc xóa xét nghiệm đã tạo**

1. Chọn **Analyses** menu

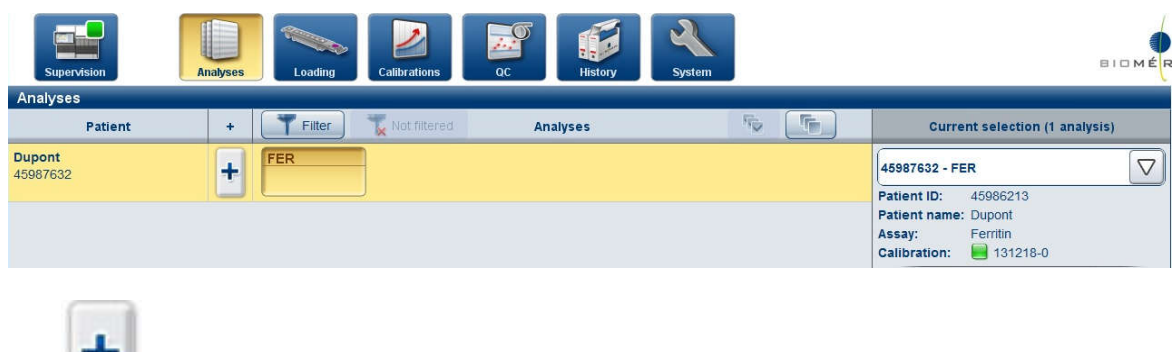

- 2. Bấm
- 3. Màn hình hiển thị bảng "**Enter an analysis request for a patient**", có thể thay đổi thông tin mã bệnh phẩm, mã bệnh nhân, tên bệnh nhân nếu nhập sai ở bước tạo mới bệnh nhân.

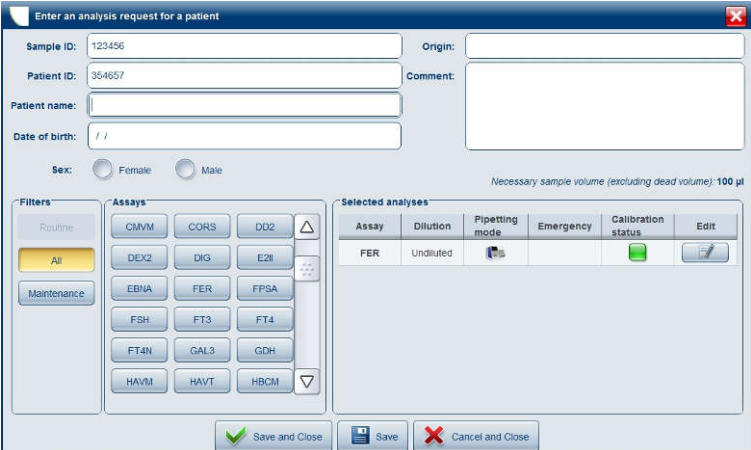

4. Nếu muốn thêm xét nghiệm mới thì chọn trong bảng Assays

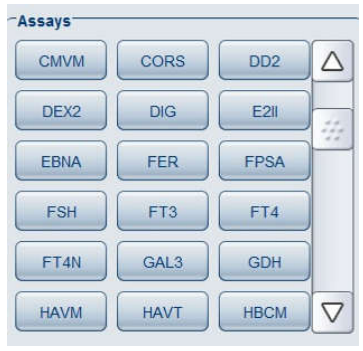

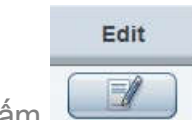

5. Nếu muốn thay đổi hoặc xóa xét nghiệm, bấm bên phải tên xét nghiệm

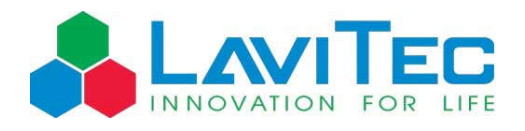

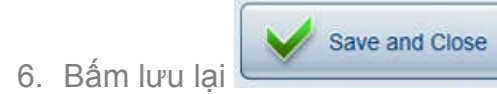

The **pre-analytical step** is essential when performing medical analyses. In conformity with **Good Laboratory Practices**, this step is the responsibility of the Laboratory Manager even if sample collection is delocalized.

The presence of fibrin or suspended particles may lead to erroneous results, even when heparinized sample tubes are used. This fibrin can sometimes be in micro-clot format and invisible to the naked eye.

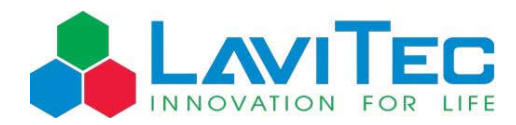

## **Khuyến cáo xử lý mẫu bệnh phẩm**

Xử lý mẫu bệnh phẩm trước xét nghiệm là bước quan trọng. Trách nghiệm của người Quản lý phòng xét nghiệm cần đảm bảo thực hiện tốt công việc này.

Sự có mặt của fibrin hay các hạt lơ lửng sẽ dẫn đến kết quả sai, ngay cả khi đã sử dụng ống lấy mẫu có chứa Heparin. Lưu ý đôi lúc fibrin có kích thước rất nhỏ không thể quan sát bằng mắt thường.

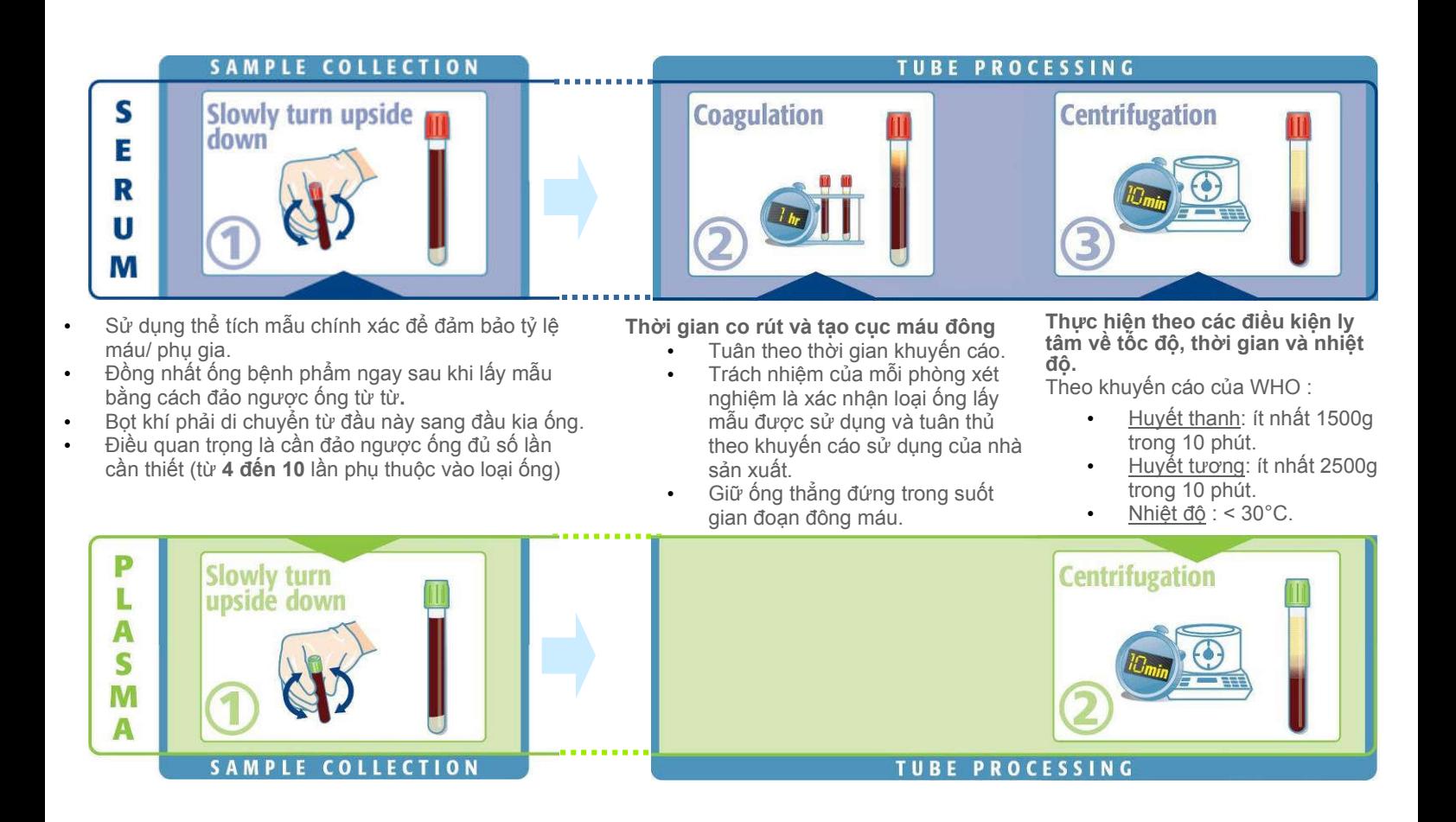

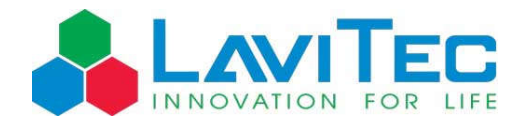

## **Thao tác đưa xét nghiệm vào máy và chạy**

1. Chọn **Analyses** menu sau đó bấm vào xét nghiệm cần chạy để bôi vàng

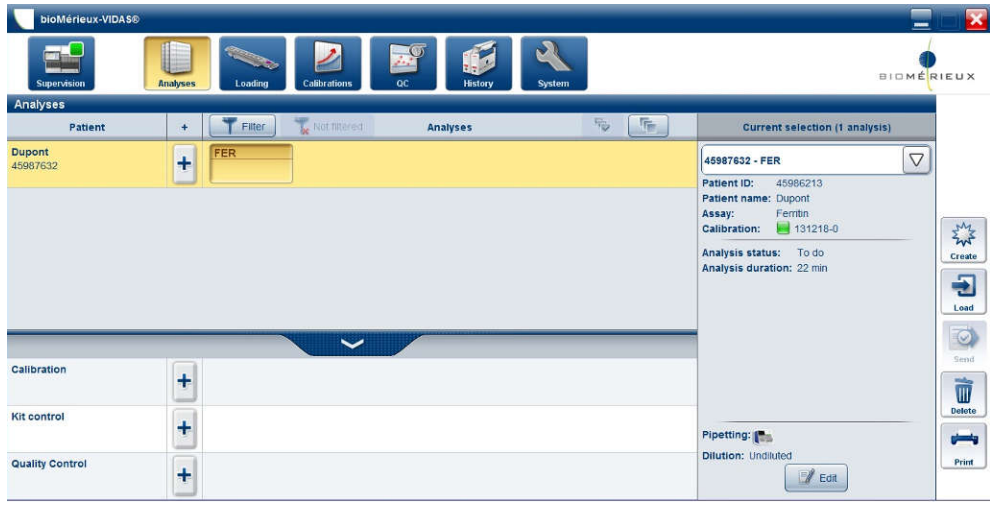

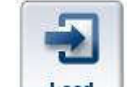

2. Bấm (màn hình sẽ chuyển sang **loading menu)**

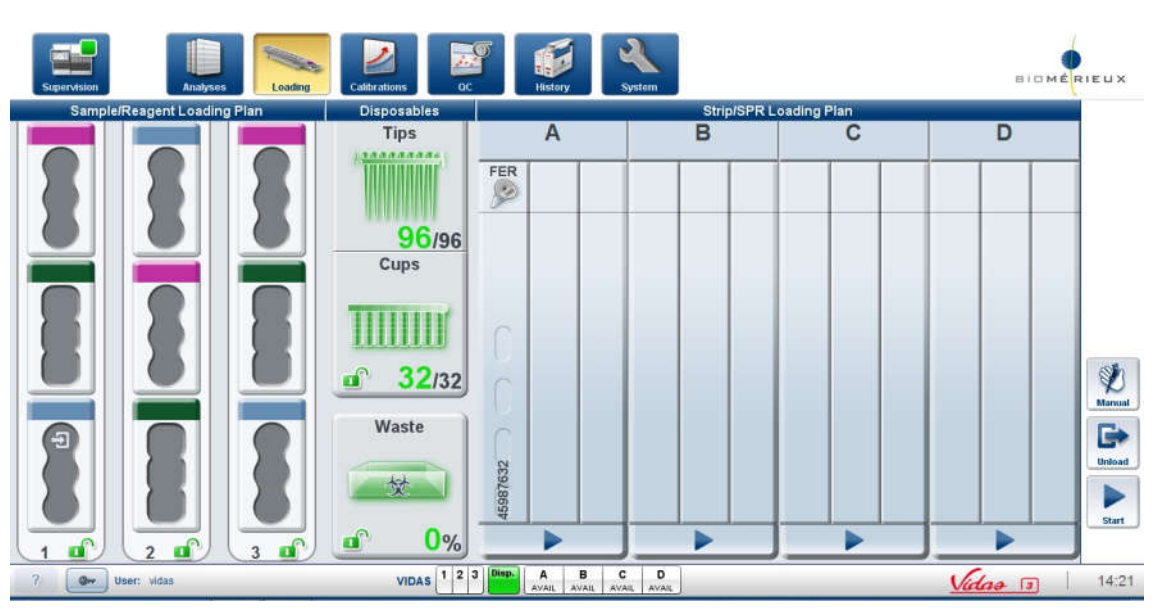

- 3. Đặt lần lượt bệnh phẩm, đầu côn và thanh xét nghiệm vào máy tương ứng với vị trí mà phần mềm VIDAS®3 thể hiện trong **loading menu**
- 4. Để máy bắt đầu chạy, bấm  $\sim$  (1 hộc) hoặc  $\frac{1}{\sqrt{2\pi}}$  (tất cả hộc có hóa chất)

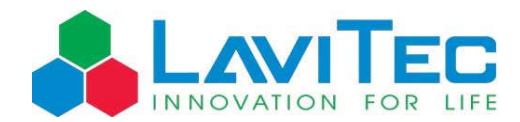

## **Thao tác lấy xét nghiệm ra khỏi máy**

1. Chọn **Loading** menu sau đó chọn xét nghiệm cần lấy ra

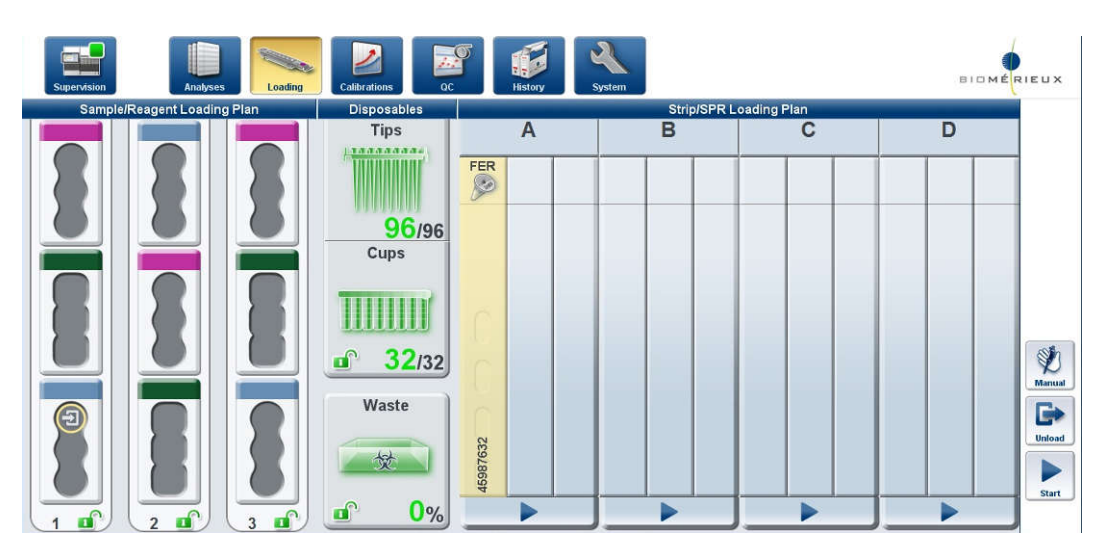

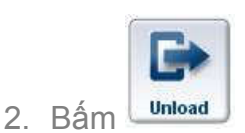

3. Hiện lên bảng "**Unloading analyses**", chọn xét nghiệm cần lấy ra

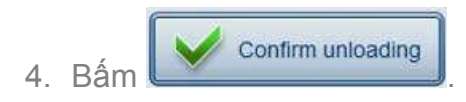

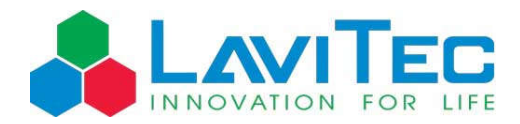

## **Thao tác thay đổi hút bệnh phẩm tự động – thủ công**

1. Chọn **Loading** menu, chọn xét nghiệm cần chuyển sang hút thủ công

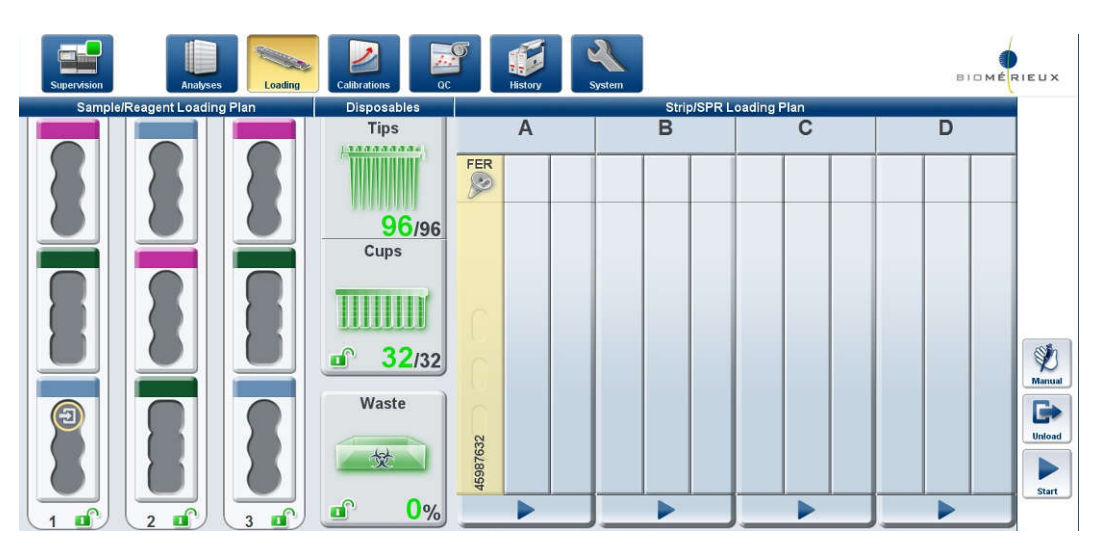

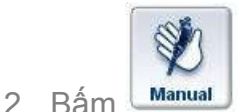

3. Hiện lên bảng "**Switch pipetting modes**", chọn xét nghiệm cần hút thủ công.

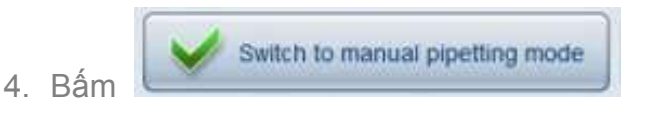

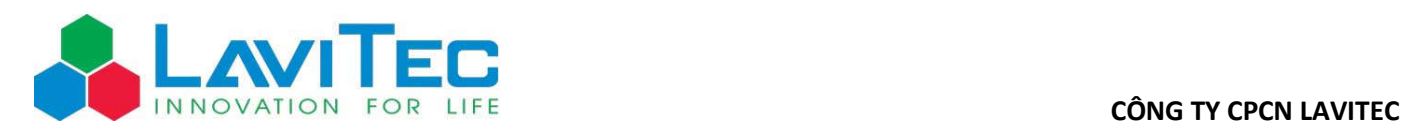

## **Thao tác xem kết quả**

### **Xem trong analysis menu**

1. Chọn **Analysis** menu

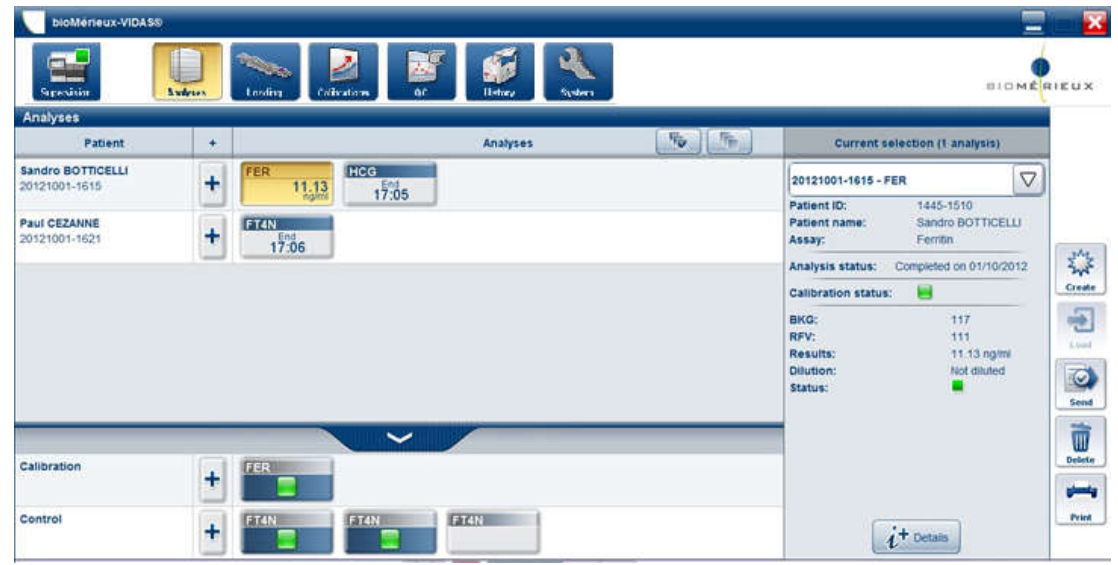

- 2. Bấm vào xét nghiệm đã hoàn thành để bôi vàng
- 3. Thông tin sẽ hiện trong bảng bên phải
- 4. Bấm  $\left\lfloor i^{+_{\text{Detank}}}\right\rfloor$  để hiển thị kết quả

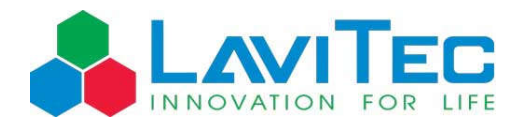

## **Xem trong history menu:**

1. Chọn **History** menu

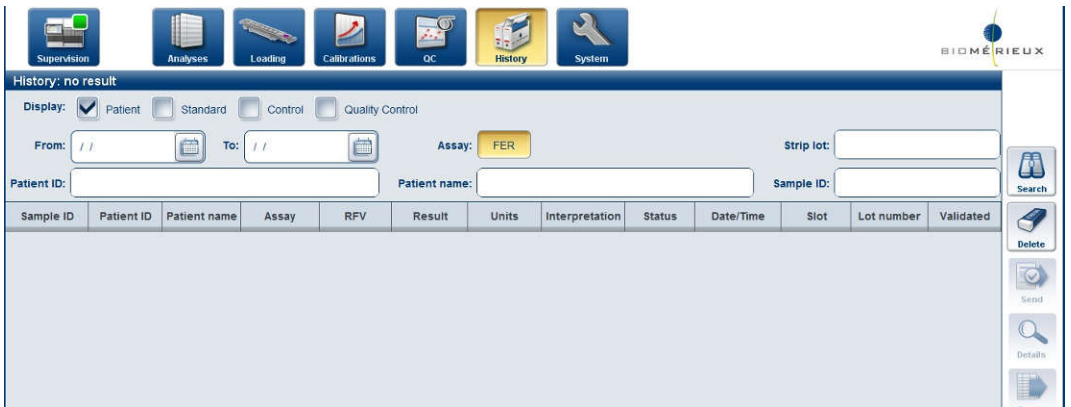

2. Điền thông tin ngày tháng, mã bệnh phẩm, mã bệnh nhân, tên bệnh nhân… để tìm kiếm

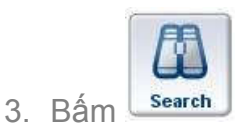

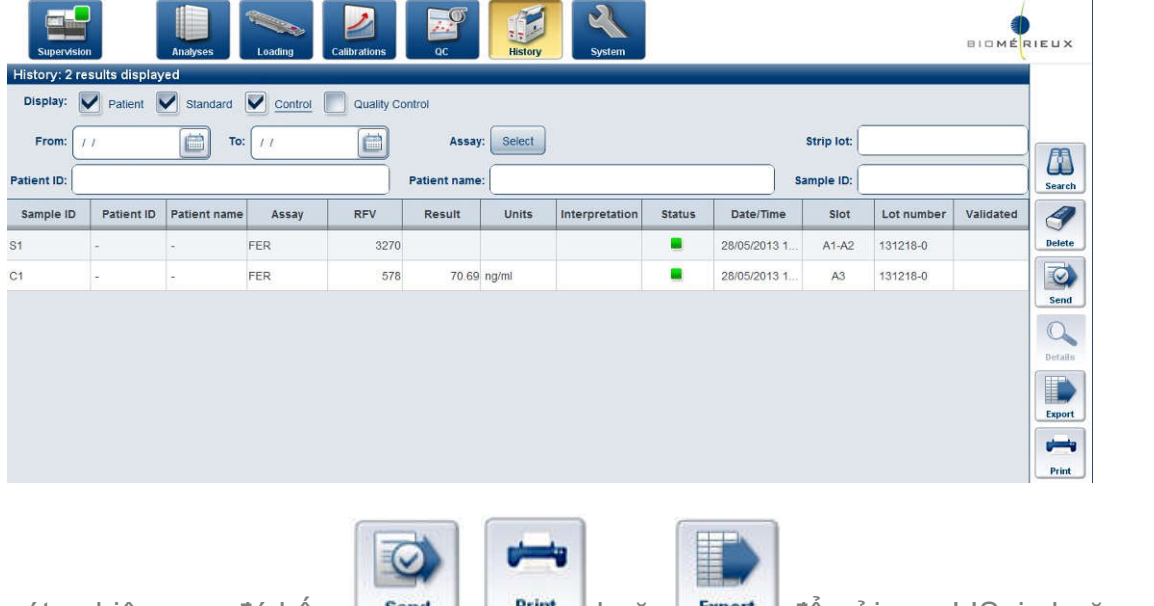

4. Chọn xét nghiệm sau đó bấm samed, Print hoặc Export để gửi qua LIS, in hoặc xuất file kết quả.

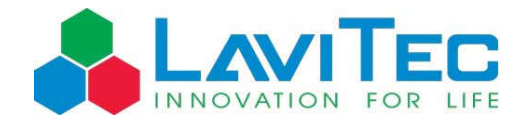

### **Thao tác thay vật tư tiêu hao**

### **Đầu Tips:**

1. Vào **Loading** menu, bấm vào phần **Disposables** area

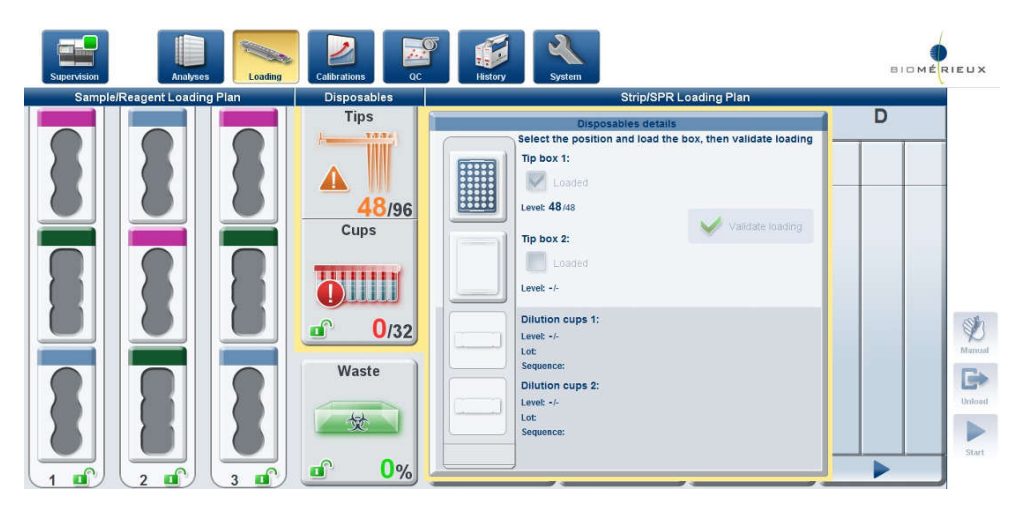

- 2. Chọn vị trí hộp đầu tip cần thay (Tip box 1 hoặc 2)
- 3. Mở cửa buồng vật tư tiêu hao và đặt hộp đầu tip mới vào

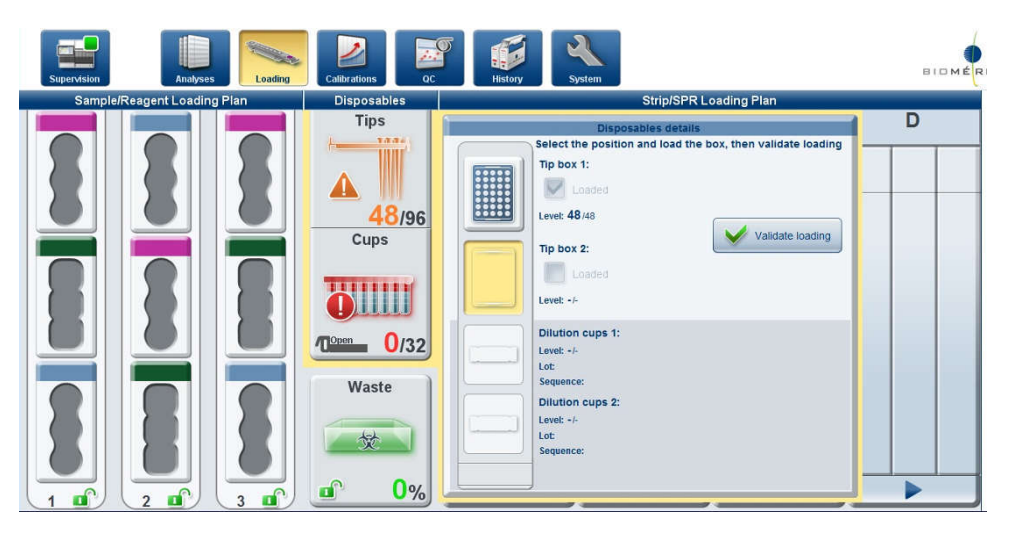

4. Bấm

Validate loading

5. Đóng cửa buồng

## **Cốc pha loãng:**

- 1. Mở cửa buồng vật tư tiêu hao
- 2. Đặt hộp cốc pha loãng mới vào
- 3. Đóng cửa buồng

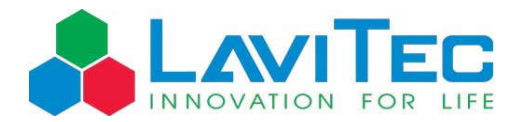

Máy sẽ tự đọc mã vạch của hộp cốc pha loãng mới và cập nhật vào phần mềm VIDAS 3

## **Thao tác đổ rác**

1. Vào **Loading** menu, bấm vào phần **Waste** window

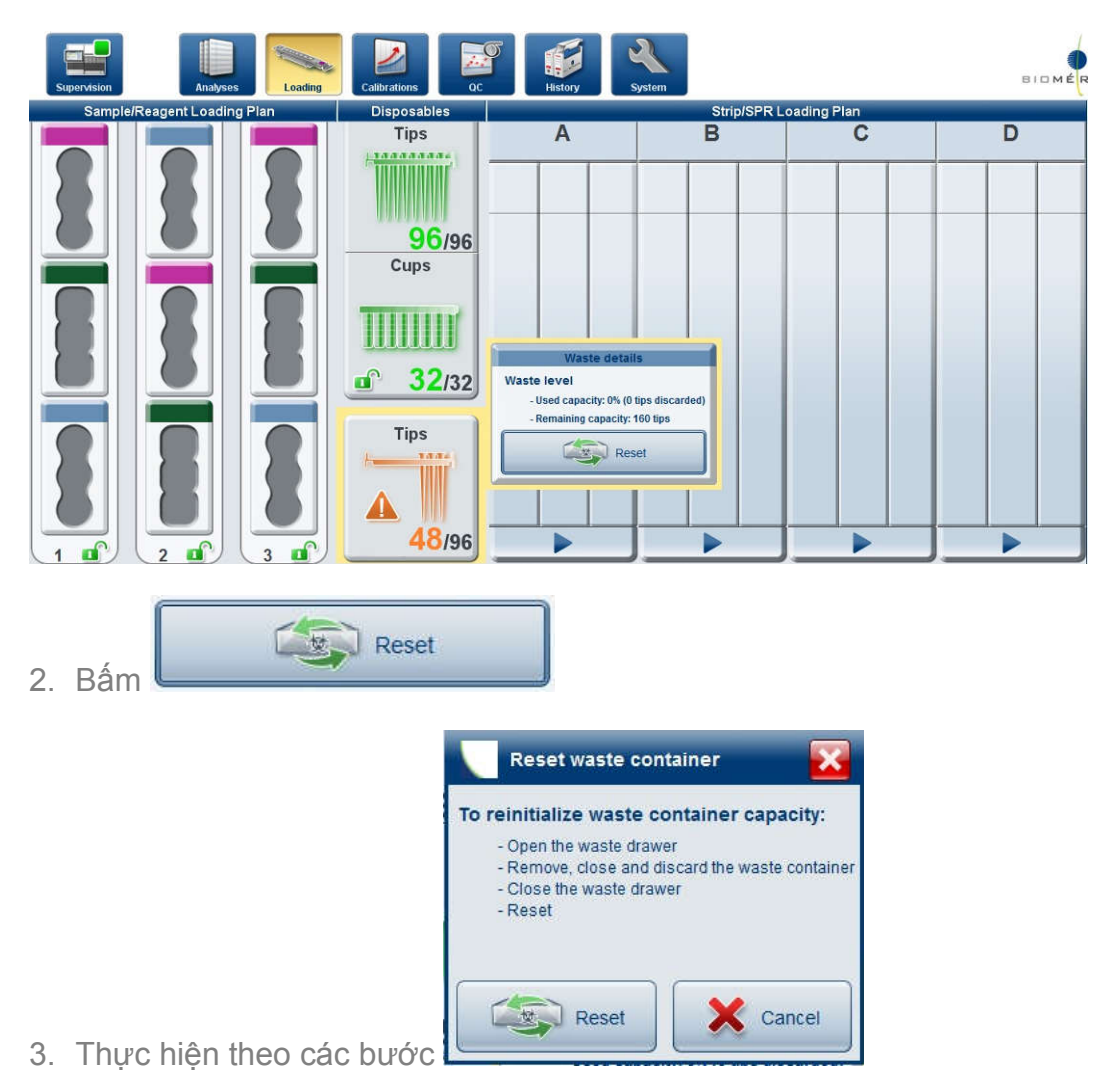

- a. Mở cửa buồng rác
- b. Bỏ khay đựng rác cũ và thay khay đựng rác mới
- c. Đóng cửa buồng rác
- d. Bấm nút Reset.

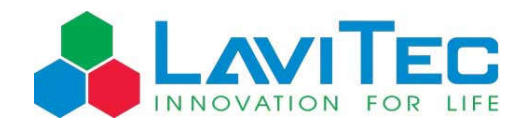

## **Thao tác tắt máy VIDAS 3**

1. Vào **System** menu, chon **Instrument** submenu, chon **Construction of the Step components** of  $\delta$ cột trái

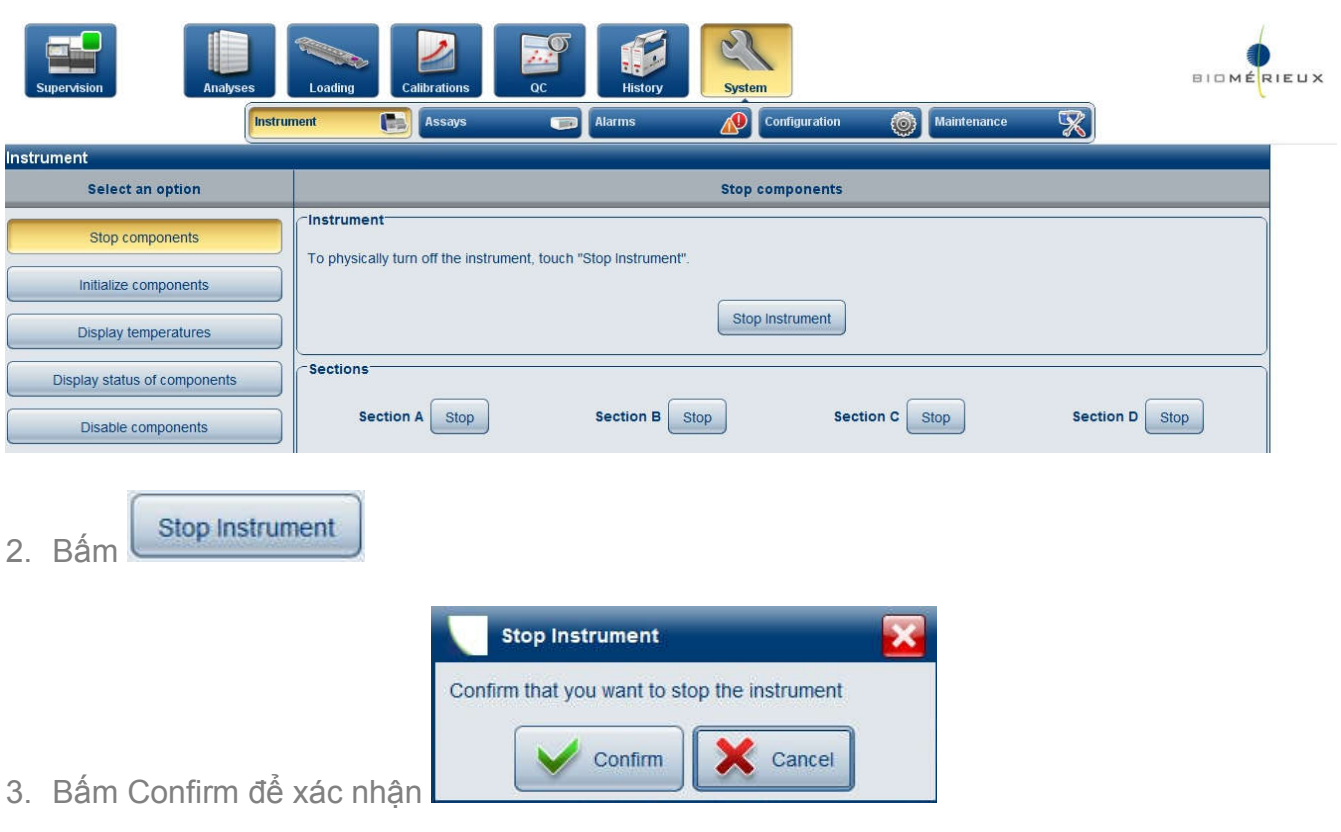

4. Bấm công tắc tắt nguồn máy chính, sau đó bấm Close

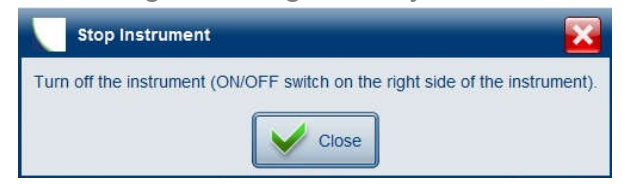

5. Tắt phần mềm VIDAS 3, tắt máy tính

#### **CÔNG TY CPCN LAVITEC**

#### **CÔNG TY PHÂN PHỐI THIẾT BỊ TẠI VIỆT NAM**

**Lô 8 CN 18, KCN Khai Quang, TP. Vĩnh Yên, T. Vĩnh phúc**

**ĐT : (0211) 3712.107 \* Fax: (84.24) 62654477, info@lavitec.vn**